# **Configurazione del failover per i tunnel IPSec da sito a sito con collegamenti ISP di backup su FTD Gestiti da FMC**

# **Sommario**

Introduzione **Prerequisiti** Requisiti Componenti usati Premesse **Configurazione** Esempio di rete Configurare l'FTD Passaggio 1. Definizione delle interfacce ISP primaria e secondaria Passaggio 2. Definire la topologia VPN per l'interfaccia ISP primaria Passaggio 3. Definizione della topologia VPN per l'interfaccia ISP secondaria Passaggio 4. Configurare il monitor SLA Passaggio 5. Configurare le route statiche con il monitor SLA Passaggio 6. Configurare l'esenzione NAT Passaggio 7. Configurare i criteri di controllo di accesso per il traffico interessato Configurazione dell'ASA Verifica **FTD Percorso** Brano **NAT** Esegui failover Percorso Brano **NAT** Risoluzione dei problemi

# **Introduzione**

In questo documento viene descritto come configurare il failover basato su mappa crittografica per il collegamento ISP con la funzione di tracciamento dello SLA IP sull'FTD gestito da FMC.

Contributo di Amanda Nava, Cisco TAC Engineer.

# **Prerequisiti**

## **Requisiti**

Cisco raccomanda la conoscenza dei seguenti argomenti:

• Conoscenze base di una rete VPN (Virtual Private Network)

- Esperienza con FTD
- Esperienza con FMC
- Esperienza con la riga di comando di Adaptive Security Appliance (ASA)

## **Componenti usati**

Le informazioni fornite in questo documento si basano sulle seguenti versioni software:

- FMC versione 6.6.0
- FTD versione 6.6.0
- ASA versione 9.14.1

Le informazioni discusse in questo documento fanno riferimento a dispositivi usati in uno specifico ambiente di emulazione. Su tutti i dispositivi menzionati nel documento la configurazione è stata ripristinata ai valori predefiniti. Se la rete è operativa, valutare attentamente eventuali conseguenze derivanti dall'uso dei comandi.

# **Premesse**

In questo documento viene descritto come configurare il failover basato su mappa crittografica per il collegamento del provider di servizi Internet (ISP) di backup con la funzionalità di monitoraggio IP SLA (Internet Protocol Service Level Agreement) su Firepower Threat Defense (FTD) gestito da Firepower Management Center (FMC). Spiega anche come configurare l'esenzione NAT (Network Address Translation) per il traffico VPN quando sono presenti due ISP e richiede un failover perfetto.

In questo scenario, la VPN viene stabilita dal FTD verso l'ASA come peer VPN con una sola interfaccia ISP. L'FTD utilizza un collegamento ISP in quel momento per stabilire la VPN. Quando il collegamento dell'ISP principale diventa inattivo, l'FTD subentra al collegamento dell'ISP secondario tramite il monitor SLA e la VPN viene stabilita.

# **Configurazione**

## **Esempio di rete**

Questa è la topologia usata nell'esempio in questo documento:

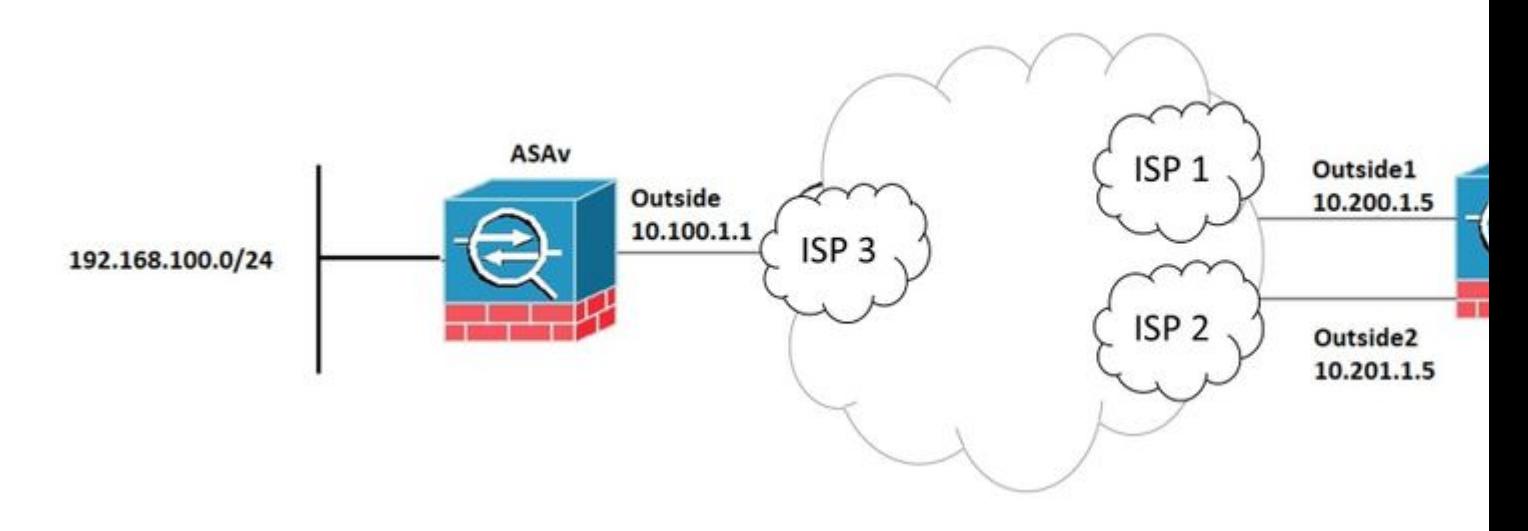

#### **Passaggio 1. Definizione delle interfacce ISP primaria e secondaria**

1. Passare a **Dispositivi > Gestione dispositivi > Interfacce** come mostrato nell'immagine.

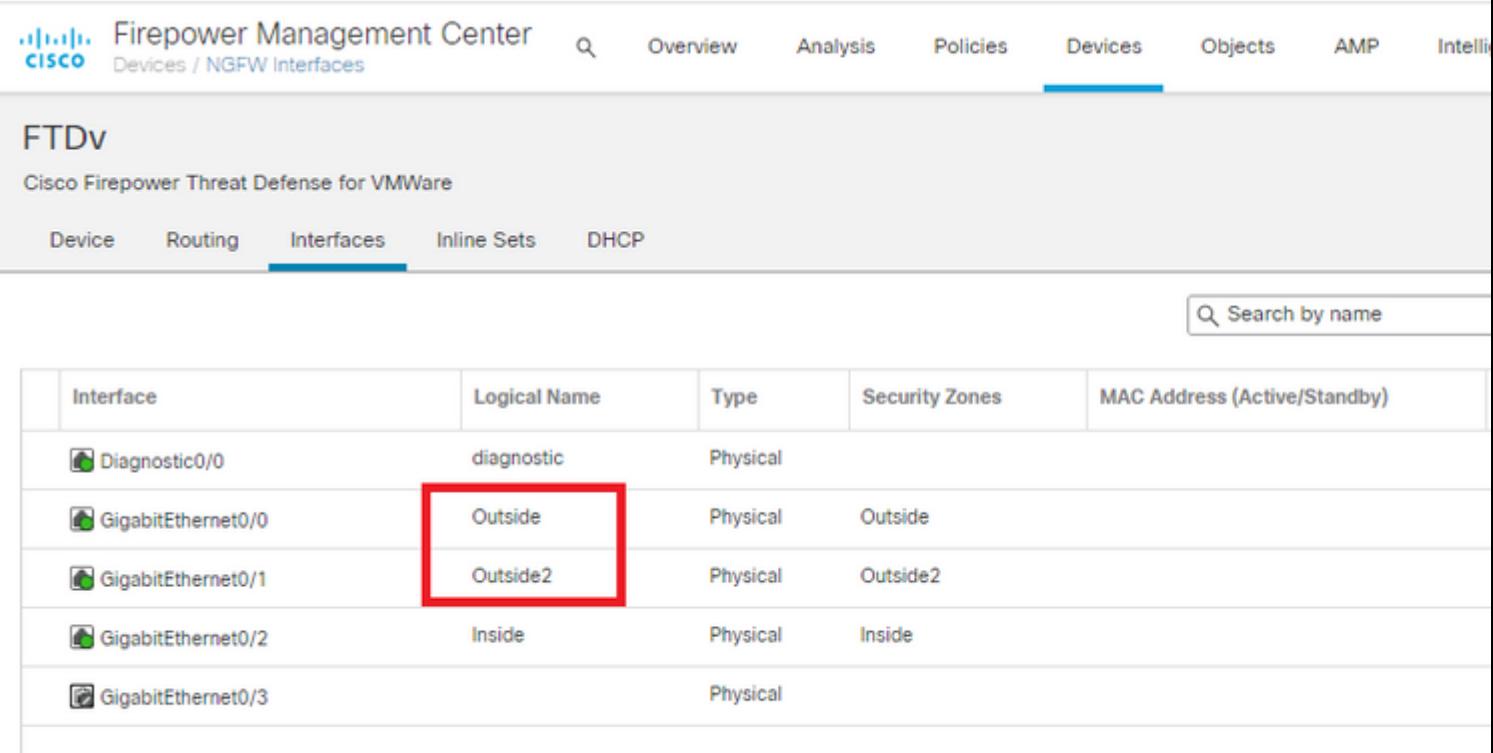

#### **Passaggio 2. Definire la topologia VPN per l'interfaccia ISP primaria**

1. Passare a **Dispositivi > VPN > Sito - Sito.** In **Aggiungi VPN,** fare clic su **Firepower Threat Defense Device**, creare la VPN e selezionare l'interfaccia esterna.

**Nota:** questo documento non descrive come configurare una VPN da sito a sito da zero. Per ulteriori riferimenti alla configurazione della VPN da sito a sito su FTD, visitare il sito [https://www.cisco.com/c/en/us/support/docs/security-vpn/ipsec-negotiation-ike-protocols/215470](https://www.cisco.com/c/it_it/support/docs/security-vpn/ipsec-negotiation-ike-protocols/215470-site-to-site-vpn-configuration-on-ftd-ma.html) [site-to-site-vpn-configuration-on-ftd-ma.html](https://www.cisco.com/c/it_it/support/docs/security-vpn/ipsec-negotiation-ike-protocols/215470-site-to-site-vpn-configuration-on-ftd-ma.html)

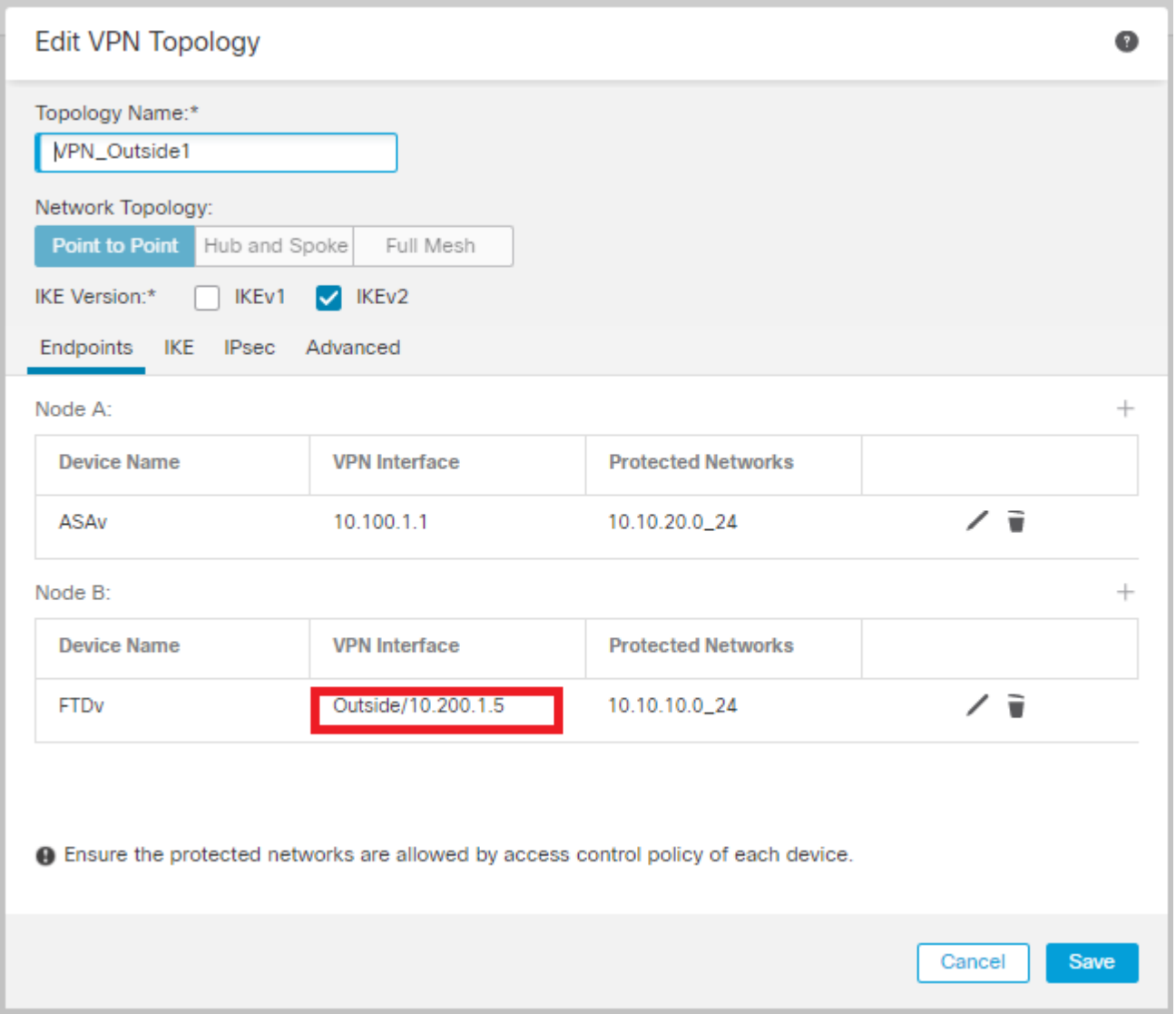

#### **Passaggio 3. Definizione della topologia VPN per l'interfaccia ISP secondaria**

1. Passare a **Dispositivi > VPN > Sito - Sito.** In **Add VPN,** fare clic su **Firepower Threat Defense Device**, creare la VPN e selezionare l'interfaccia Outside2.

**Nota:** la configurazione VPN che utilizza l'interfaccia Outside2 deve essere esattamente uguale alla topologia della VPN esterna, ad eccezione dell'interfaccia VPN.

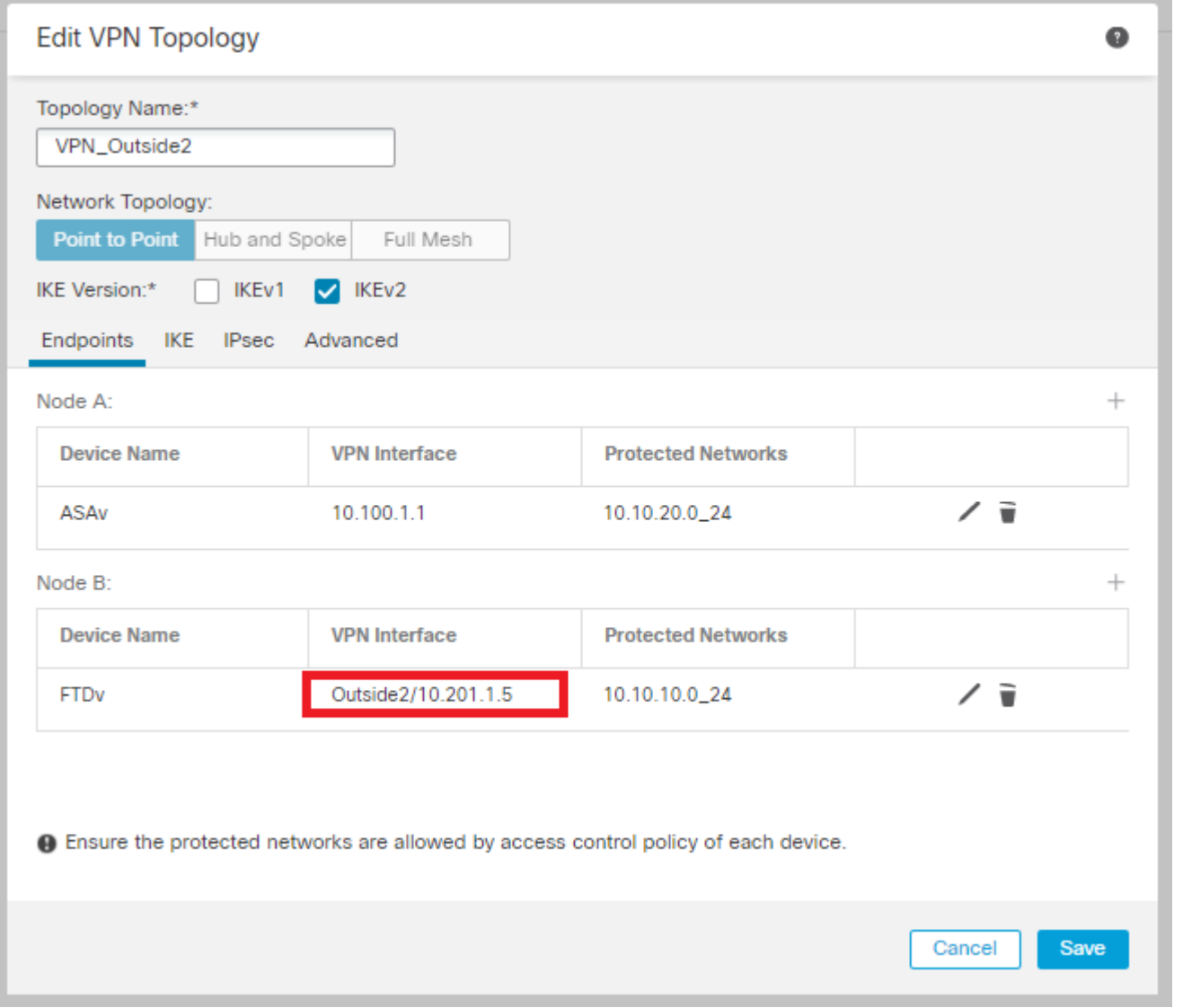

Le topologie VPN devono essere configurate come mostrato nell'immagine.

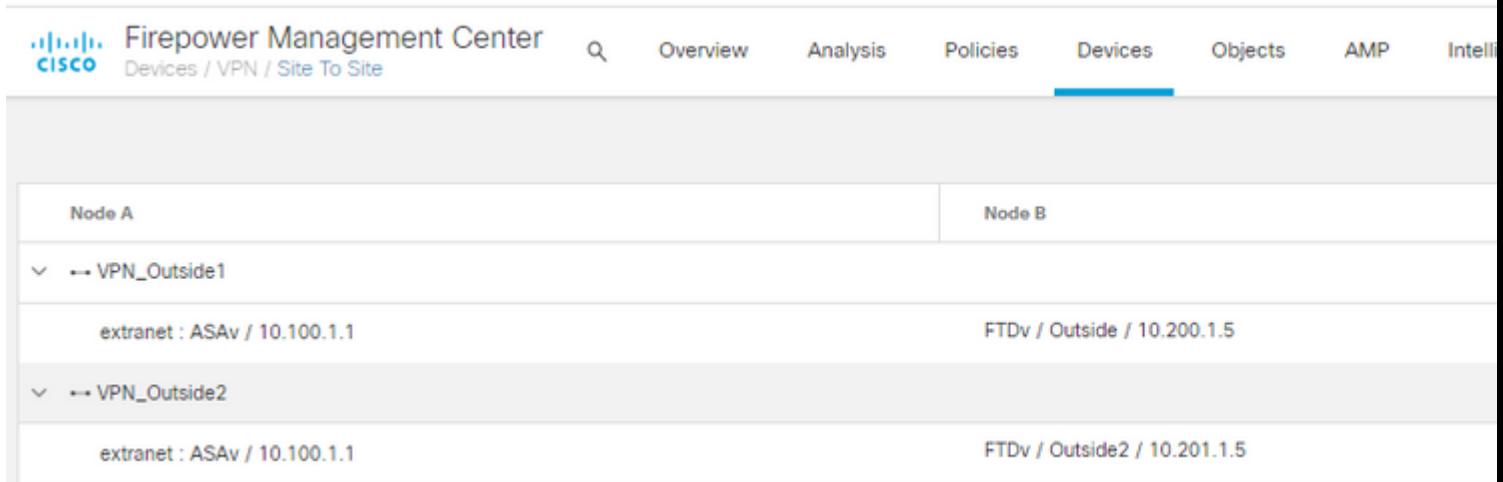

## **Passaggio 4. Configurare il monitor SLA**

1. Passare a **Oggetti > Monitoraggio contratto di servizio > Aggiungi monitoraggio contratto di servizio.** In **Aggiungi VPN,** fare clic su **Firepower Threat Defense Device** e configurare il monitor SLA come mostrato nell'immagine.

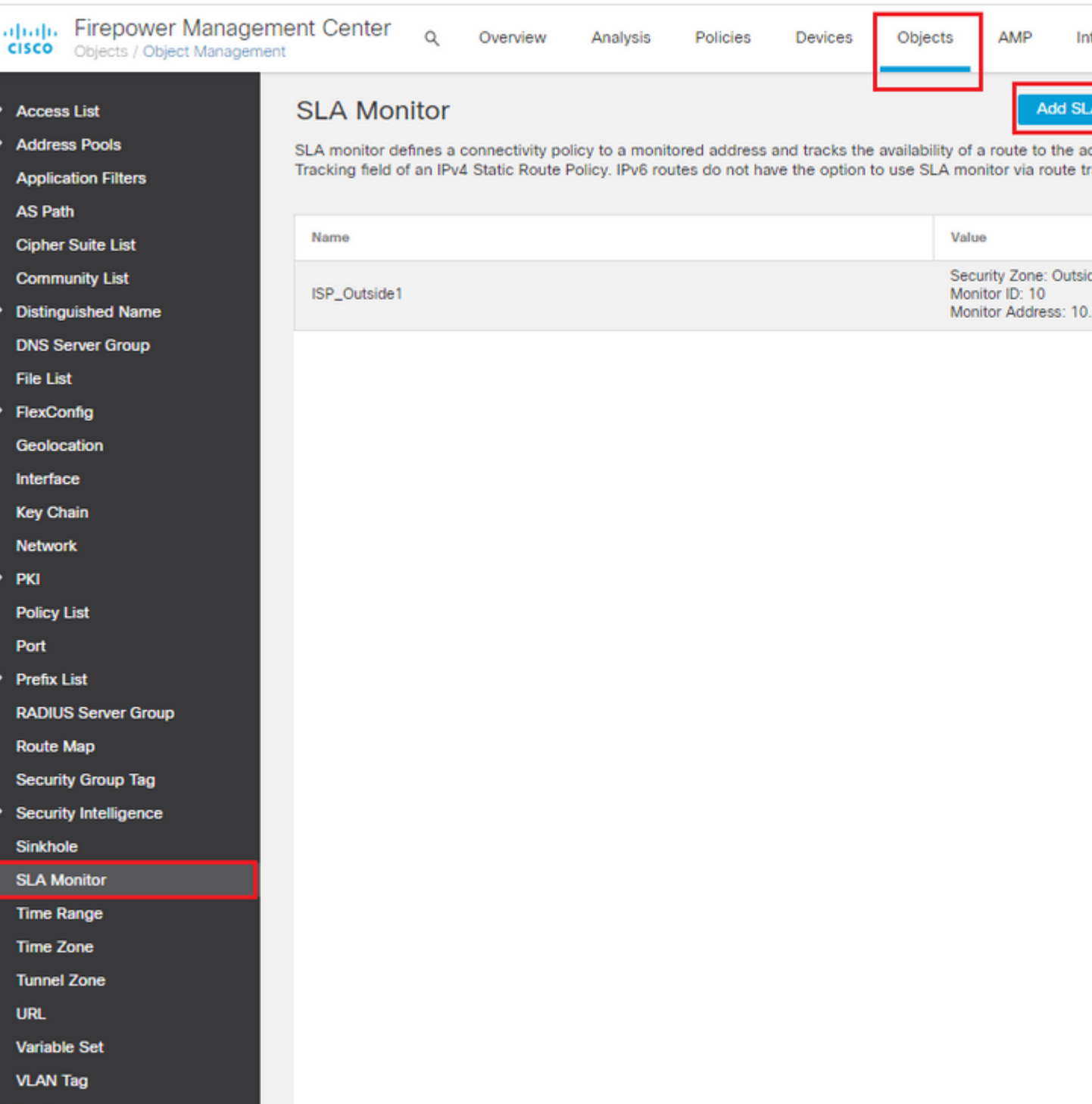

2. Per il campo **SLA Monitor ID\*** utilizzare l'indirizzo IP esterno dell'hop successivo.

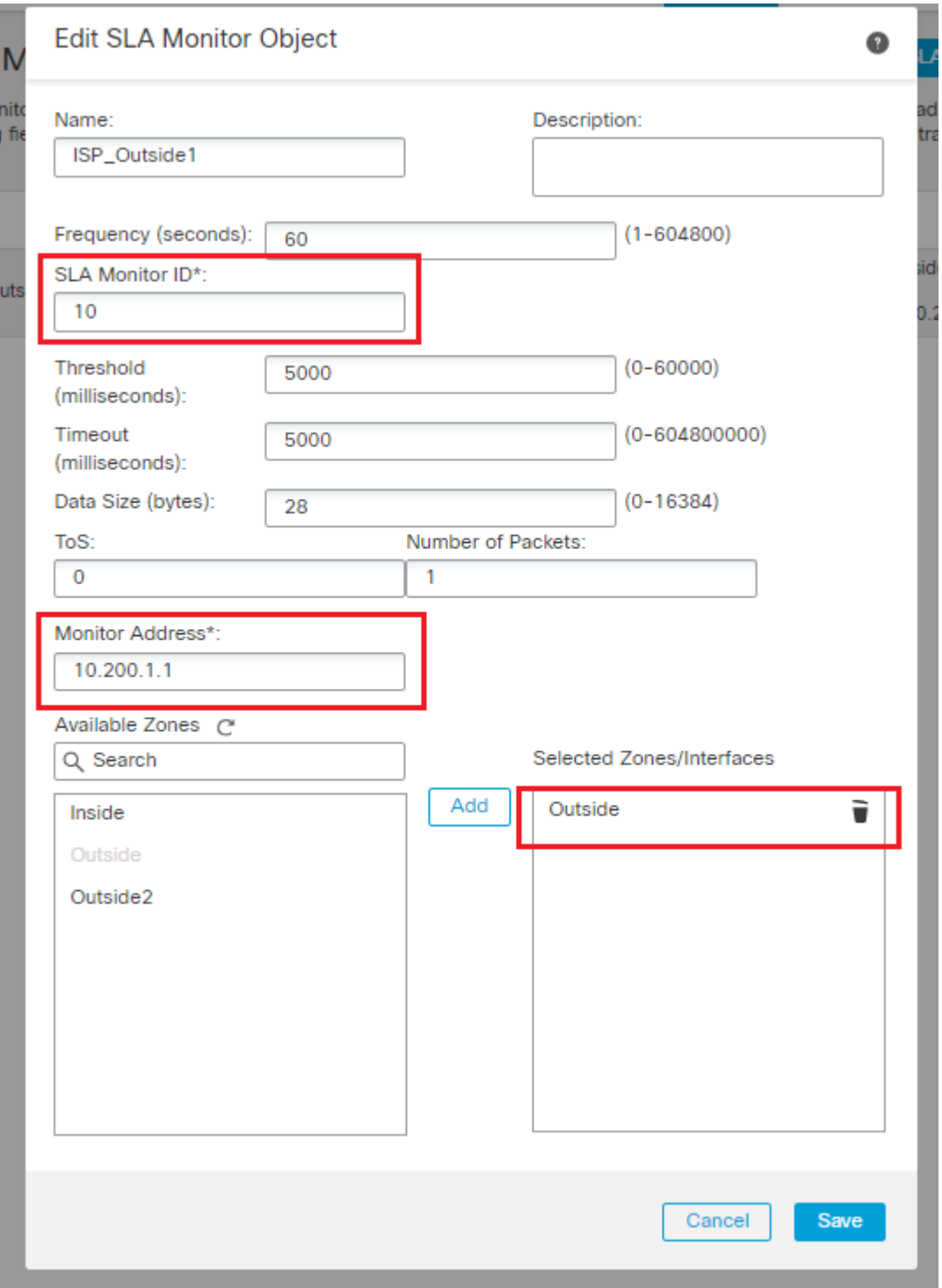

## **Passaggio 5. Configurare le route statiche con il monitor SLA**

1. Passare a **Dispositivi > Ciclo > Instradamento statico.** Selezionare **Aggiungi instradamento** e configurare il instradamento predefinito per l'interfaccia esterna (principale) con le informazioni di monitoraggio del contratto di servizio (create al passaggio 4) nel campo **Instradamento**.

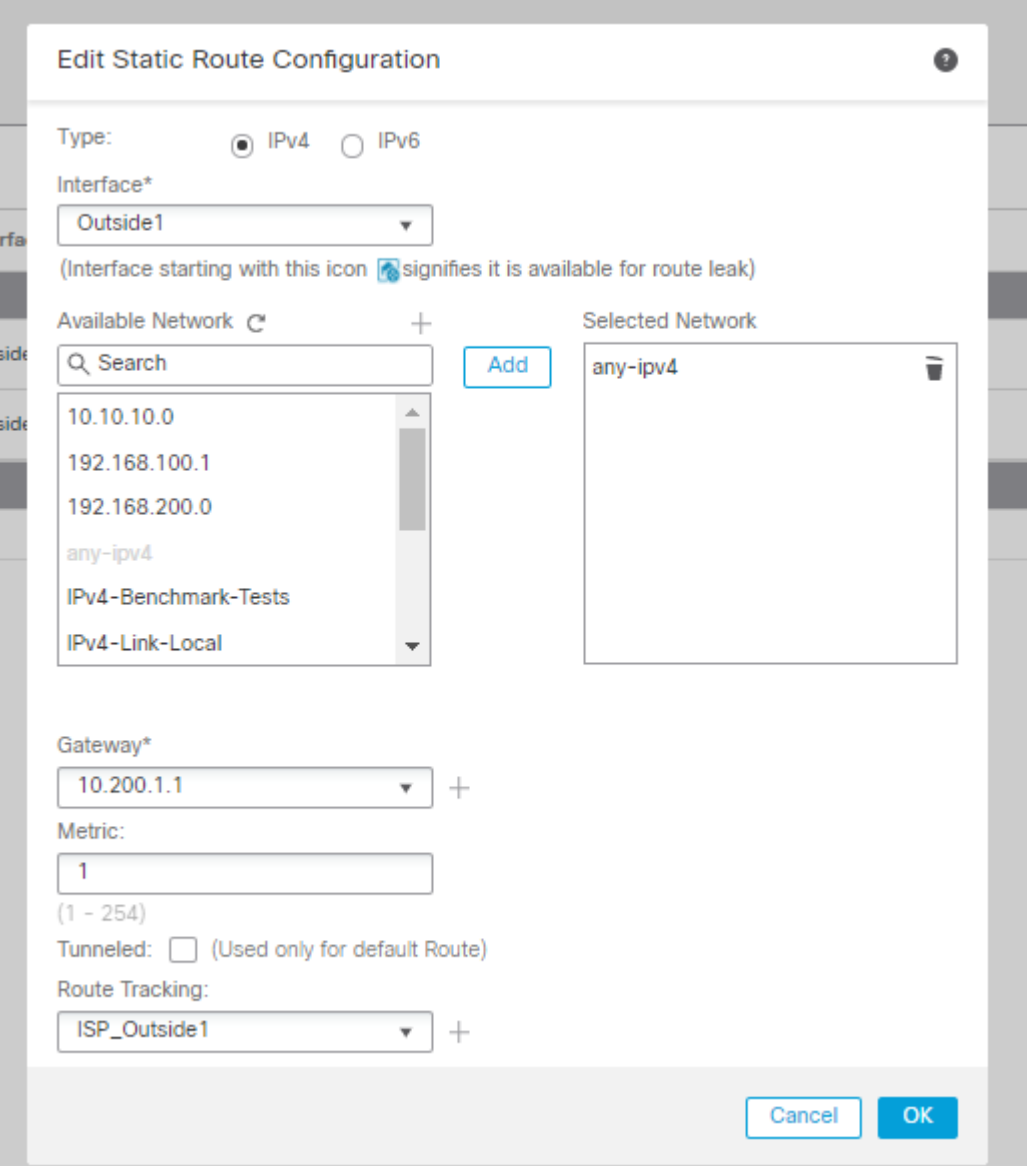

2. Configurare il percorso predefinito per l'interfaccia esterna 2 (secondaria). Il valore della metrica deve essere maggiore della route primaria predefinita. In questa sezione non è necessario un campo **Tracciamento percorso**.

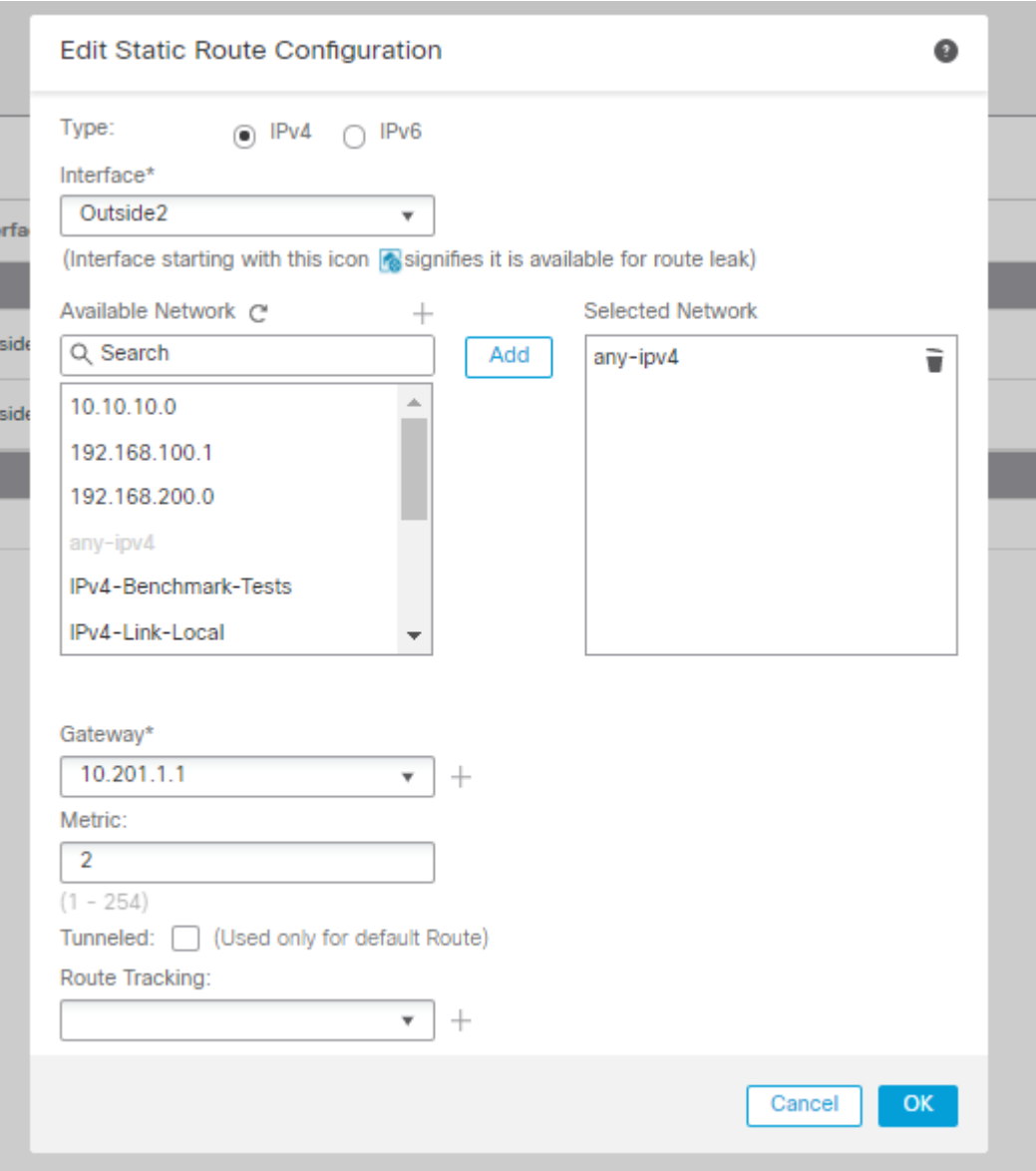

Le route devono essere configurate come mostrato nell'immagine.

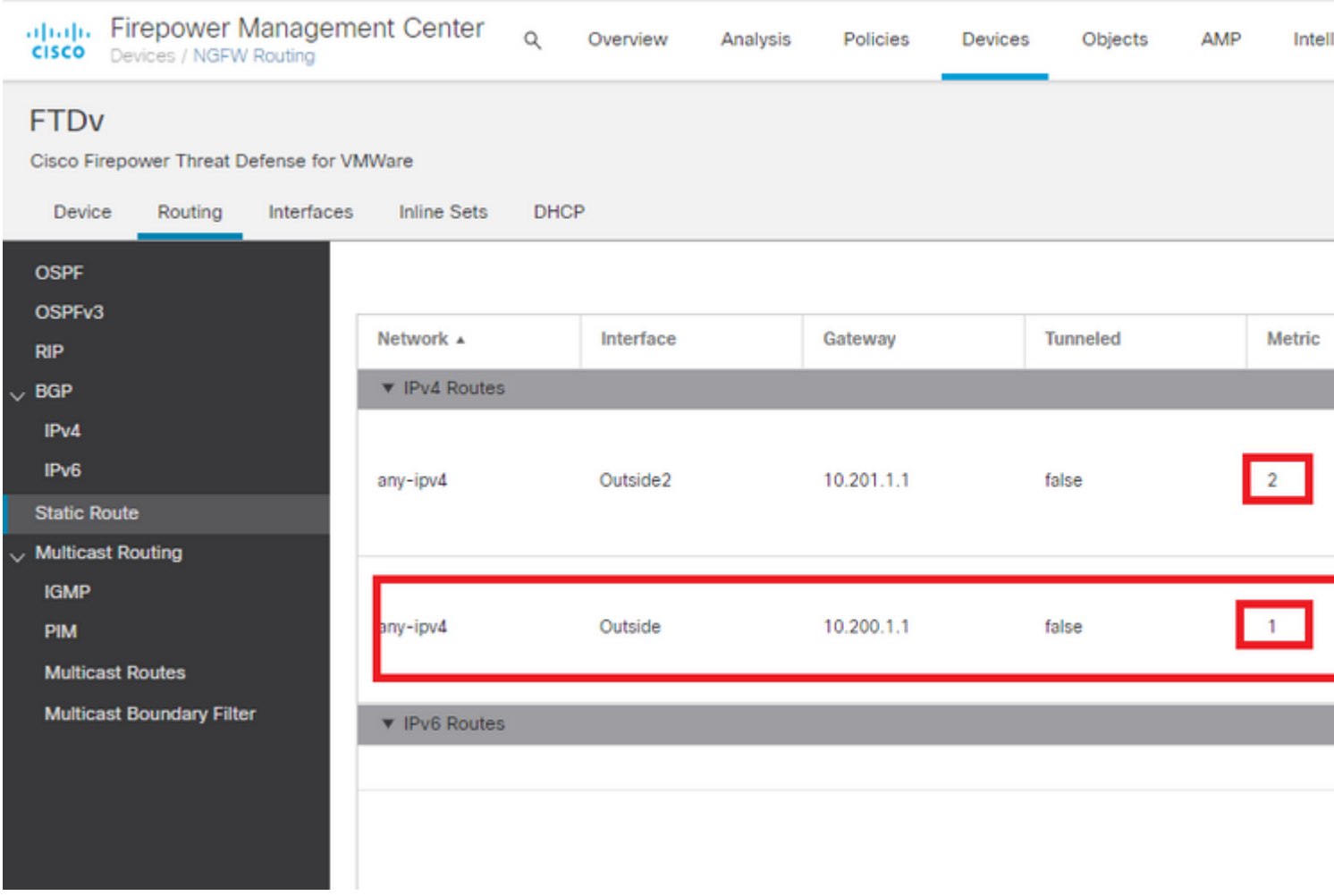

**Passaggio 6. Configurare l'esenzione NAT**

1. Passare a **Dispositivi > NAT > Criterio NAT** e selezionare il Criterio che ha come destinazione il dispositivo FTD**. Selezionare Add Rule** (Aggiungi regola) e configurare un'esenzione NAT per interfaccia ISP (Esterna e Esterna2). Le regole NAT devono essere le stesse ad eccezione dell'interfaccia di destinazione.

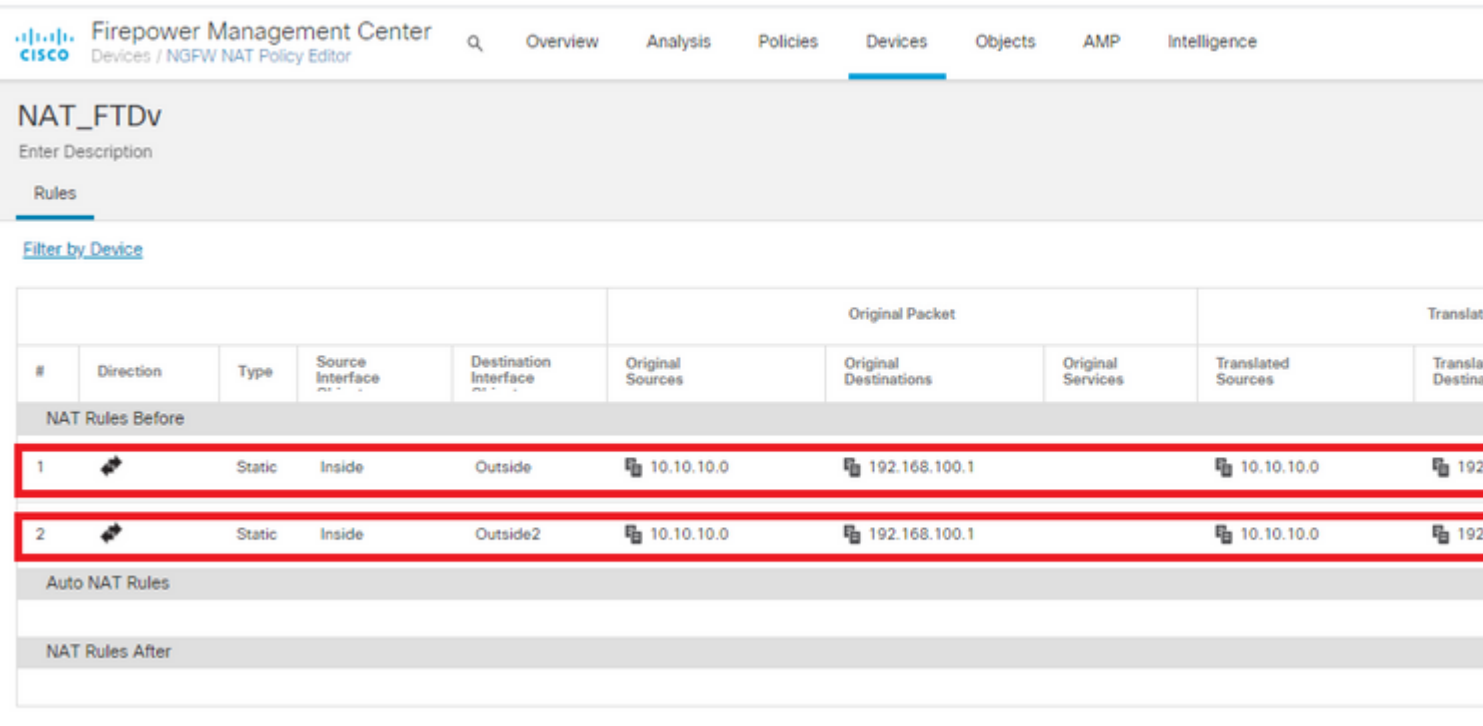

**Nota:** per questo scenario, entrambe le regole NAT richiedono l'abilitazione **della ricerca** di **route**. In caso contrario, il traffico supererebbe la prima regola e non si manterrebbe sulle route di failover. Se la ricerca route non è abilitata, il traffico verrà sempre inviato con l'utilizzo della (prima regola NAT) interfaccia esterna. Se la funzione **Ricerca route** è abilitata, il traffico si mantiene sempre nella tabella di routing controllata tramite il monitor SLA.

## **Passaggio 7. Configurare i criteri di controllo di accesso per il traffico interessato**

1. Passare a **Criteri > Controllo di accesso > Selezionare il criterio di controllo di accesso.** Per aggiungere una regola, fare clic su **Aggiungi regola**, come mostrato nell'immagine.

Configurare una regola da All'interno a All'esterno delle zone (Esterno 1 ed Esterno 2) che consenta il traffico interessato dalla porta 10.10.10.0/24 a 192.168.100/24.

Configurare un'altra regola dalle aree esterne (Esterne 1 e Esterne 2) a All'interno che consente il traffico interessante da 192.168.100/24 a 10.10.10.0/24.

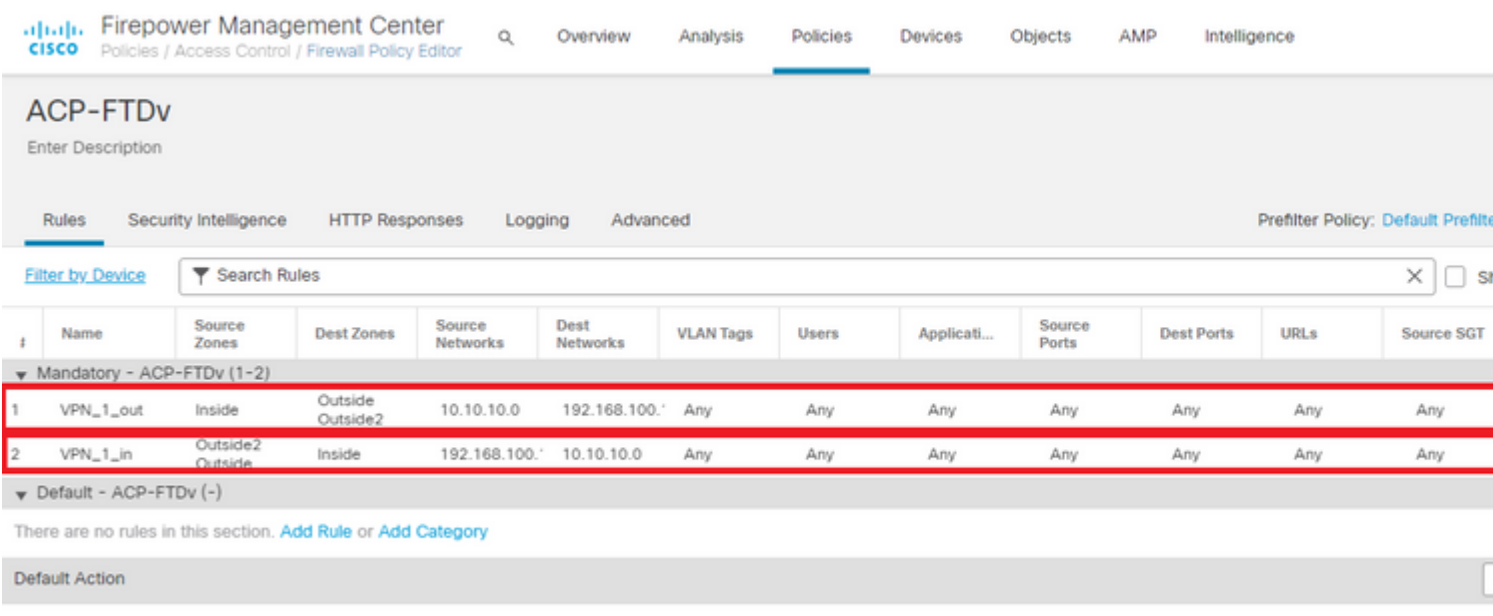

## **Configurazione dell'ASA**

**Nota:** per questo scenario specifico, sulla mappa crittografica IKEv2 è configurato un peer di backup. Per questa funzione, l'ASA deve essere nella versione 9.14.1 o successive. Se sull'appliance ASA è in esecuzione una versione precedente, usare il protocollo IKEv1 per risolvere il problema. Per ulteriori informazioni, fare riferimento all'ID bug Cisco [CSCud2276.](https://bst.cloudapps.cisco.com/bugsearch/bug/CSCud22276)

1. Abilitare IKEv2 sull'interfaccia esterna dell'appliance ASA:

Crypto ikev2 enable Outside

2. Creare il criterio IKEv2 che definisce gli stessi parametri configurati nell'FTD:

crypto ikev2 policy 1 encryption aes-256 integrity sha256 group 14 prf sha256 lifetime seconds 86400

3. Creare un criterio di gruppo per consentire il protocollo ikev2:

```
group-policy IKEV2 internal
group-policy IKEV2 attributes
```
4. Creare un gruppo di tunnel per ciascun indirizzo IP FTD esterno (Esterno1 e Esterno2). Fare riferimento ai criteri di gruppo e specificare la chiave già condivisa:

```
tunnel-group 10.200.1.5 type ipsec-l2l
tunnel-group 10.200.1.5 general-attributes
 default-group-policy IKEV2
tunnel-group 10.200.1.5 ipsec-attributes
 ikev2 remote-authentication pre-shared-key Cisco123
  ikev2 local-authentication pre-shared-key Cisco123
tunnel-group 10.201.1.5 type ipsec-l2l
tunnel-group 10.201.1.5 general-attributes
 default-group-policy IKEV2
tunnel-group 10.201.1.5 ipsec-attributes
 ikev2 remote-authentication pre-shared-key Cisco123
  ikev2 local-authentication pre-shared-key Cisco123
```
5. Creare un elenco degli accessi che definisca il traffico da crittografare: (FTD-Subnet 10.10.10.0/24) (ASA-Subnet 192.168.100.0/24):

```
Object network FTD-Subnet
 Subnet 10.10.10.0 255.255.255.0
Object network ASA-Subnet
 Subnet 192.168.100.0 255.255.255.0
access-list VPN_1 extended permit ip 192.168.100.0 255.255.255.0 10.10.10.0 255.255.255.0
```
6. Creare una proposta ipsec ikev2 per fare riferimento agli algoritmi specificati nell'FTD:

```
crypto ipsec ikev2 ipsec-proposal CSM_IP_1
 protocol esp encryption aes-256
  protocol esp integrity sha-256
```
 7. Creare una voce della mappa crittografica che colleghi la configurazione e aggiungere gli indirizzi IP FTD Esterno1 e Esterno2:

```
crypto map CSM_Outside_map 1 match address VPN_1
crypto map CSM_Outside_map 1 set peer 10.200.1.5 10.201.1.5
crypto map CSM_Outside_map 1 set ikev2 ipsec-proposal CSM_IP_1
crypto map CSM_Outside_map 1 set reverse-route
crypto map CSM_Outside_map interface Outside
```
8. Creare un'istruzione di esenzione NAT che impedisca al traffico VPN di essere NATTED dal firewall:

Nat (inside, Outside) 1 source static ASA-Subnet ASA-Subnet destination static FTD-Subnet FTD-Subnet

## **Verifica**

Per verificare che la configurazione funzioni correttamente, consultare questa sezione.

#### **FTD**

Nella riga di comando, utilizzare il comando **show crypto ikev2 sa** per verificare lo stato della VPN.

**Nota:** la VPN viene stabilita con l'indirizzo IP di Outside1 (10.200.1.5) come locale.

```
firepower# sh crypto ikev2 sa
IKEv2 SAs:
Session-id:24, Status:UP-ACTIVE, IKE count:1, CHILD count:1
Tunnel-id Local Remote Status Role
373101057 10.200.1.5/500 10.100.1.1/500 10.100.1.1/500
     Encr: AES-CBC, keysize: 256, Hash: SHA256, DH Grp:14, Auth sign: PSK, Auth verify: PSK
     Life/Active Time: 86400/37 sec
Child sa: local selector 10.10.10.0/0 - 10.10.10.255/65535
        remote selector 192.168.100.0/0 - 192.168.100.255/65535
        ESP spi in/out: 0x829ed58d/0x2051ccc9
```
#### **Percorso**

Il percorso predefinito mostra l'indirizzo IP dell'hop successivo di Outside1.

```
firepower# sh route
```

```
Codes: L - local, C - connected, S - static, R - RIP, M - mobile, B - BGP
        D - EIGRP, EX - EIGRP external, O - OSPF, IA - OSPF inter area
        N1 - OSPF NSSA external type 1, N2 - OSPF NSSA external type 2
        E1 - OSPF external type 1, E2 - OSPF external type 2, V - VPN
        i - IS-IS, su - IS-IS summary, L1 - IS-IS level-1, L2 - IS-IS level-2
        ia - IS-IS inter area, * - candidate default, U - per-user static route
        o - ODR, P - periodic downloaded static route, + - replicated route
        SI - Static InterVRF
Gateway of last resort is 10.200.1.1 to network 0.0.0.0
```

```
S* 0.0.0.0 0.0.0.0 [1/0] via 10.200.1.1, Outside1
C 10.10.10.0 255.255.255.0 is directly connected, Inside
```
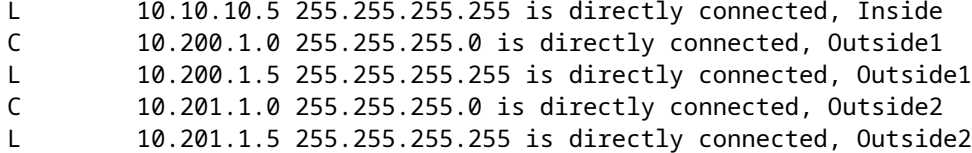

#### **Brano**

Come si vede nell'output show track 1, "Reachability is Up".

```
firepower# sh track 1
Track 1
   Response Time Reporter 10 reachability
  Reachability is Up and the contract of the contract of \sim 36 changes, last change 00:00:04
   Latest operation return code: OK
   Latest RTT (millisecs) 1
   Tracked by:
     STATIC-IP-ROUTING 0
```
#### **NAT**

È necessario confermare che il traffico interessante raggiunge la regola di esenzione NAT con l'interfaccia Outside1.

Utilizzare il comando "packet-tracer input Inside icmp 10.10.10.1 8 0 192.168.100.10 detail" per verificare la regola NAT applicata per il traffico interessante.

```
firepower# packet-tracer input inside icmp 10.10.10.1 8 0 192.168.100.1 det
---------------OMITTED OUTPUT -----------------
Phase: 4
Type: UN-NAT
Subtype: static
Result: ALLOW
Config:
nat (Inside,Outside1) source static 10.10.10.0 10.10.10.0 destination static 192.168.100.1 192.168.100.2
Additional Information:
NAT divert to egress interface Outside1(vrfid:0)
Untranslate 192.168.100.1/0 to 192.168.100.1/0
---------------OMITTED OUTPUT -----------------
Phase: 7
Type: NAT
Subtype:
Result: ALLOW
Config:
nat (Inside,Outside1) source static 10.10.10.0 10.10.10.0 destination static 192.168.100.1 192.168.100.2
Additional Information:
Static translate 10.10.10.1/0 to 10.10.10.1/0
 Forward Flow based lookup yields rule:
```
 in id=0x2b3e09576290, priority=6, domain=nat, deny=false hits=19, user\_data=0x2b3e0c341370, cs\_id=0x0, flags=0x0, protocol=0 src ip/id=10.10.10.0, mask=255.255.255.0, port=0, tag=any dst ip/id=192.168.100.0, mask=255.255.255.0, port=0, tag=any, dscp=0x0 input\_ifc=Inside(vrfid:0), output\_ifc=Outside1(vrfid:0) Phase: 8 Type: NAT Subtype: per-session Result: ALLOW Config: Additional Information: Forward Flow based lookup yields rule: in id=0x2b3e0a482330, priority=0, domain=nat-per-session, deny=true hits=3596, user\_data=0x0, cs\_id=0x0, reverse, use\_real\_addr, flags=0x0, protocol=0 src ip/id=0.0.0.0, mask=0.0.0.0, port=0, tag=any dst ip/id=0.0.0.0, mask=0.0.0.0, port=0, tag=any, dscp=0x0 input\_ifc=any, output\_ifc=any ---------------OMITTED OUTPUT ----------------- Phase: 12 Type: VPN Subtype: encrypt Result: ALLOW Config: Additional Information: Forward Flow based lookup yields rule: out id=0x2b3e0c8d0250, priority=70, domain=encrypt, deny=false hits=5, user\_data=0x16794, cs\_id=0x2b3e0b633c60, reverse, flags=0x0, protocol=0 src ip/id=10.10.10.0, mask=255.255.255.0, port=0, tag=any dst ip/id=192.168.100.0, mask=255.255.255.0, port=0, tag=any, dscp=0x0 input\_ifc=any(vrfid:65535), output\_ifc=Outside1 Phase: 13 Type: NAT Subtype: rpf-check Result: ALLOW Config: nat (Inside,Outside1) source static 10.10.10.0 10.10.10.0 destination static 192.168.100.1 192.168.100.1 Additional Information: Forward Flow based lookup yields rule: out id=0x2b3e095d49a0, priority=6, domain=nat-reverse, deny=false hits=1, user data=0x2b3e0c3544f0, cs\_id=0x0, use\_real\_addr, flags=0x0, protocol=0 src ip/id=10.10.10.0, mask=255.255.255.0, port=0, tag=any dst ip/id=192.168.100.0, mask=255.255.255.0, port=0, tag=any, dscp=0x0 input\_ifc=Inside(vrfid:0), output\_ifc=Outside1(vrfid:0) Phase: 14 Type: VPN Subtype: ipsec-tunnel-flow Result: ALLOW Config: Additional Information: Reverse Flow based lookup yields rule: in id=0x2b3e0c8ad890, priority=70, domain=ipsec-tunnel-flow, deny=false hits=5, user\_data=0x192ec, cs\_id=0x2b3e0b633c60, reverse, flags=0x0, protocol=0 src ip/id=192.168.100.0, mask=255.255.255.0, port=0, tag=any dst ip/id=10.10.10.0, mask=255.255.255.0, port=0, tag=any, dscp=0x0 input\_ifc=Outside1(vrfid:0), output\_ifc=any Phase: 15

Type: NAT

```
Subtype: per-session
Result: ALLOW
Config:
Additional Information:
 Reverse Flow based lookup yields rule:
  in id=0x2b3e0a482330, priority=0, domain=nat-per-session, deny=true
         hits=3598, user_data=0x0, cs_id=0x0, reverse, use_real_addr, flags=0x0, protocol=0
         src ip/id=0.0.0.0, mask=0.0.0.0, port=0, tag=any
         dst ip/id=0.0.0.0, mask=0.0.0.0, port=0, tag=any, dscp=0x0
         input_ifc=any, output_ifc=any
---------------OMITTED OUTPUT -----------------
Result:
input-interface: Inside(vrfid:0)
input-status: up
input-line-status: up
output-interface: Outside1(vrfid:0)
output-status: up
output-line-status: up
Action: allow
```
#### **Esegui failover**

Nell'esempio, il failover viene eseguito da un arresto dell'hop successivo esterno1 utilizzato nella configurazione del monitoraggio dello SLA IP.

```
firepower# sh sla monitor configuration 10
IP SLA Monitor, Infrastructure Engine-II.
Entry number: 10
Owner:
Tag:
Type of operation to perform: echo
Target address: 10.200.1.1
Interface: Outside1
Number of packets: 1
Request size (ARR data portion): 28
Operation timeout (milliseconds): 5000
Type Of Service parameters: 0x0
Verify data: No
Operation frequency (seconds): 60
Next Scheduled Start Time: Start Time already passed
Group Scheduled : FALSE
Life (seconds): Forever
Entry Ageout (seconds): never
Recurring (Starting Everyday): FALSE
Status of entry (SNMP RowStatus): Active
Enhanced History:
```
#### **Percorso**

Il percorso predefinito ora utilizza l'indirizzo IP dell'hop successivo di Outside2 e Reachability è Down.

#### firepower# sh route

Codes: L - local, C - connected, S - static, R - RIP, M - mobile, B - BGP D - EIGRP, EX - EIGRP external, O - OSPF, IA - OSPF inter area N1 - OSPF NSSA external type 1, N2 - OSPF NSSA external type 2 E1 - OSPF external type 1, E2 - OSPF external type 2, V - VPN i - IS-IS, su - IS-IS summary, L1 - IS-IS level-1, L2 - IS-IS level-2 ia - IS-IS inter area, \* - candidate default, U - per-user static route o - ODR, P - periodic downloaded static route, + - replicated route SI - Static InterVRF Gateway of last resort is 10.201.1.1 to network 0.0.0.0 S\* 0.0.0.0 0.0.0.0 [2/0] via 10.201.1.1, Outside2 C 10.10.10.0 255.255.255.0 is directly connected, Inside L 10.10.10.5 255.255.255.255 is directly connected, Inside C 10.200.1.0 255.255.255.0 is directly connected, Outside1

L 10.200.1.5 255.255.255.255 is directly connected, Outside1 C 10.201.1.0 255.255.255.0 is directly connected, Outside2

L 10.201.1.5 255.255.255.255 is directly connected, Outside2

#### **Brano**

Come mostrato nell'output del **show track 1**, a questo punto "Reachability is Down".

firepower# sh track 1 Track 1 Response Time Reporter 10 reachability Reachability is Down <---- 37 changes, last change 00:17:02 Latest operation return code: Timeout Tracked by: STATIC-IP-ROUTING 0

#### **NAT**

firepower# packet-tracer input inside icmp 10.10.10.1 8 0 192.168.100.1 det ---------------OMITTED OUTPUT ----------------- Phase: 4 Type: NAT Subtype: Result: ALLOW Config: nat (Inside,Outside2) source static 10.10.10.0 10.10.10.0 destination static 192.168.100.1 192.168.100.1 Additional Information: Static translate 10.10.10.1/0 to 10.10.10.1/0 Forward Flow based lookup yields rule: in id=0x2b3e0c67d470, priority=6, domain=nat, deny=false hits=44, user\_data=0x2b3e0c3170e0, cs\_id=0x0, flags=0x0, protocol=0 src ip/id=10.10.10.0, mask=255.255.255.0, port=0, tag=any dst ip/id=192.168.100.0, mask=255.255.255.0, port=0, tag=any, dscp=0x0 input\_ifc=Inside(vrfid:0), output\_ifc=Outside2(vrfid:0)

---------------OMITTED OUTPUT ----------------- Phase: 9 Type: VPN Subtype: encrypt Result: ALLOW Config: Additional Information: Forward Flow based lookup yields rule: out id=0x2b3e0c67bdb0, priority=70, domain=encrypt, deny=false hits=1, user\_data=0x1d4cfb24, cs\_id=0x2b3e0c273db0, reverse, flags=0x0, protocol=0 src ip/id=10.10.10.0, mask=255.255.255.0, port=0, tag=any dst ip/id=192.168.100.0, mask=255.255.255.0, port=0, tag=any, dscp=0x0 input\_ifc=any(vrfid:65535), output\_ifc=Outside2 Phase: 10 Type: NAT Subtype: rpf-check Result: ALLOW Config: nat (Inside,Outside2) source static 10.10.10.0 10.10.10.0 destination static 192.168.100.1 192.168.100.1 Additional Information: Forward Flow based lookup yields rule: out id=0x2b3e0c6d5bb0, priority=6, domain=nat-reverse, deny=false hits=1, user\_data=0x2b3e0b81bc00, cs\_id=0x0, use\_real\_addr, flags=0x0, protocol=0 src ip/id=10.10.10.0, mask=255.255.255.0, port=0, tag=any dst ip/id=192.168.100.0, mask=255.255.255.0, port=0, tag=any, dscp=0x0 input\_ifc=Inside(vrfid:0), output\_ifc=Outside2(vrfid:0) Phase: 11 Type: VPN Subtype: ipsec-tunnel-flow Result: ALLOW Config: Additional Information: Reverse Flow based lookup yields rule: in id=0x2b3e0c8a14f0, priority=70, domain=ipsec-tunnel-flow, deny=false hits=1, user\_data=0x1d4d073c, cs\_id=0x2b3e0c273db0, reverse, flags=0x0, protocol=0 src ip/id=192.168.100.0, mask=255.255.255.0, port=0, tag=any dst ip/id=10.10.10.0, mask=255.255.255.0, port=0, tag=any, dscp=0x0 input\_ifc=Outside2(vrfid:0), output\_ifc=any Phase: 12 Type: NAT Subtype: per-session Result: ALLOW Config: Additional Information: Reverse Flow based lookup yields rule: in id=0x2b3e0a482330, priority=0, domain=nat-per-session, deny=true hits=3669, user\_data=0x0, cs\_id=0x0, reverse, use\_real\_addr, flags=0x0, protocol=0 src ip/id=0.0.0.0, mask=0.0.0.0, port=0, tag=any dst ip/id=0.0.0.0, mask=0.0.0.0, port=0, tag=any, dscp=0x0 input\_ifc=any, output\_ifc=any ---------------OMITTED OUTPUT ----------------- Result: input-interface: Inside(vrfid:0) input-status: up input-line-status: up output-interface: Outside2(vrfid:0) output-status: up

output-line-status: up Action: allow

## Informazioni su questa traduzione

Cisco ha tradotto questo documento utilizzando una combinazione di tecnologie automatiche e umane per offrire ai nostri utenti in tutto il mondo contenuti di supporto nella propria lingua. Si noti che anche la migliore traduzione automatica non sarà mai accurata come quella fornita da un traduttore professionista. Cisco Systems, Inc. non si assume alcuna responsabilità per l'accuratezza di queste traduzioni e consiglia di consultare sempre il documento originale in inglese (disponibile al link fornito).